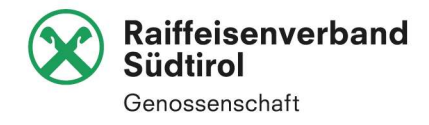

# PORTALE DOCUMENTI

Istruzioni per i dipendenti

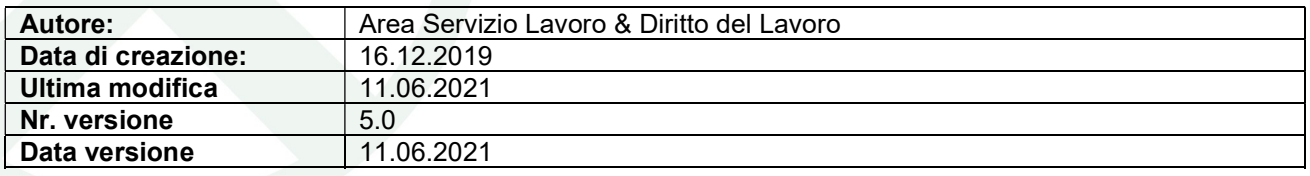

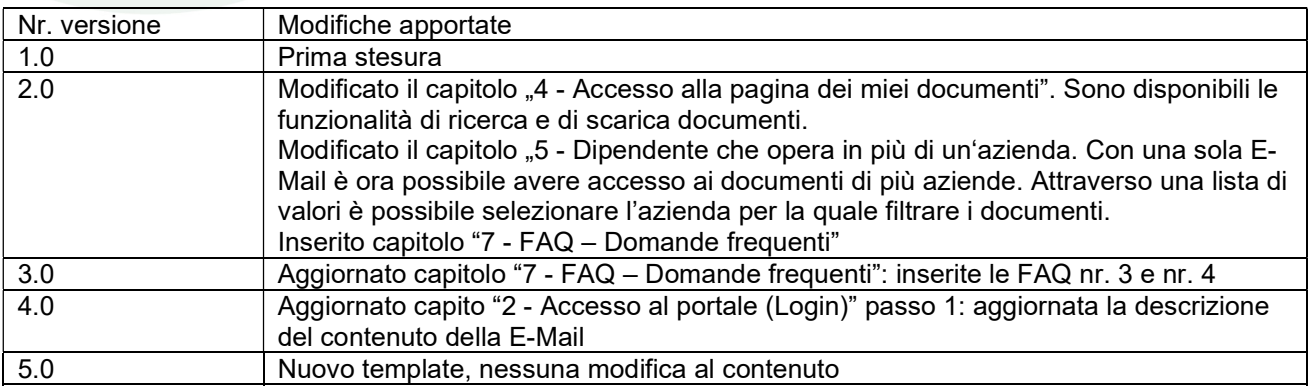

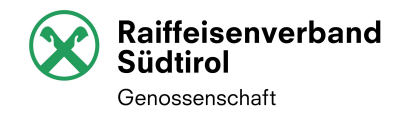

## **Inhaltsverzeichnis**

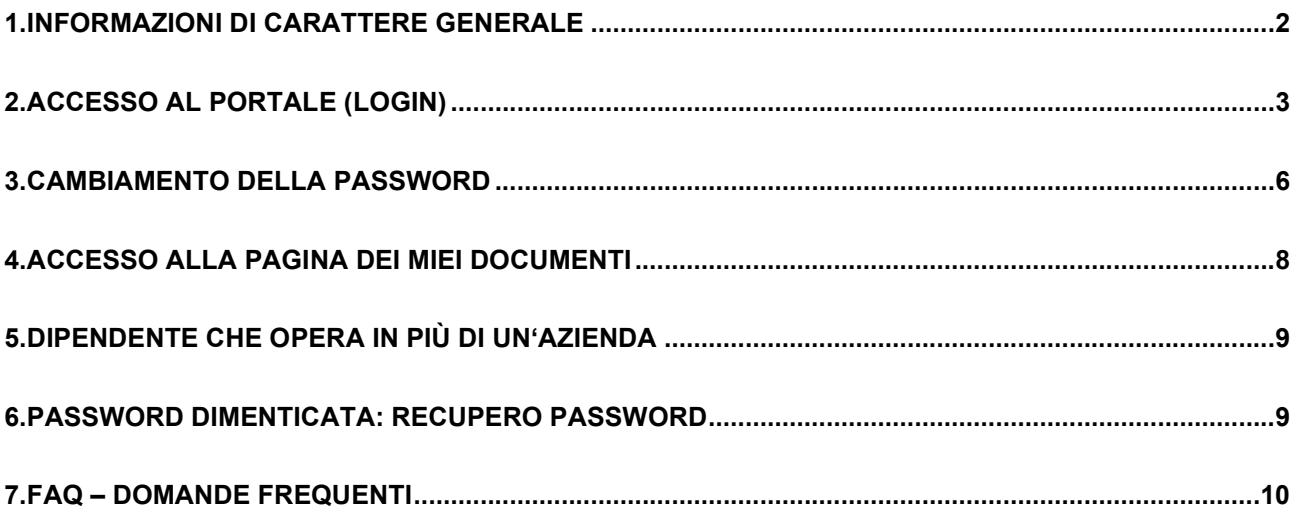

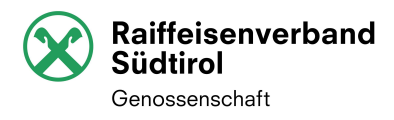

#### 1. Informazioni di carattere generale

Per consentire la consultazione e la stampa dei propri documenti è necessario autenticarsi al portale di Raiffeisenverband Südtirol tramite un metodo di autenticazione a più fattori (MFA).

L'autenticazione multifattore (MFA) si basa sull'utilizzo contemporaneo di più fattori per effettuare la verifica dell'identità.

Oltre al nome utente (che coincide con un Suo indirizzo E-Mail privato) e ad una password (inizialmente generata automaticamente dal portale) viene preso in considerazione un secondo fattore. Tale secondo fattore si sostanzia in un codice che, in occasione di ogni Suo accesso al portale, Le verrà a Sua scelta:

- comunicato tramite una telefonata, che riceverà sul Suo cellulare personale, oppure
- inviato tramite SMS al Suo numero di cellulare personale.

Per accedere al portale è quindi necessario disporre di un indirizzo E-Mail privato e di un numero di cellulare personale. Il Suo indirizzo E-Mail verrà inserito nel portale dal Suo reparto aziendale addetto alla gestione del personale, mentre il numero di cellulare personale verrà immesso da Lei stesso all'atto del primo accesso.

Nel momento in cui il Suo reparto personale ha provveduto alla registrazione, Le verrà inviata una prima E-Mail con una parte della password di accesso, con l'indirizzo web per accedere al portale e con altre informazioni di base. La password completa è costituita da 12 caratteri. Con la prima E-Mail riceverà la prima parte della password (cioè i primi 8 caratteri). La seconda parte della password (cioè i successivi 4 caratteri) Le verrà comunicata dal Suo reparto personale. Solo dal momento in cui riceverà la seconda parte, avrà a disposizione la password completa per poter accedere al portale.

Il portale è disponibile sia in lingua tedesca, sia in lingua italiana. Occorre tuttavia distinguere fra la lingua delle pagine dedicate all'autenticazione (login, cambiamento password, recupero password), dalla pagina dedicata alla lista dei propri documenti.

La lingua con cui vengono visualizzate le pagine dedicate all'autenticazione, dipende dalla lingua con cui avete configurato il Vostro browser. Se il Vostro browser è in lingua italiana, allora anche le pagine dedicate all'autenticazione saranno in lingua italiana.

Per cambiare la lingua della pagina dedicata alla consultazione dei documenti selezionare la lingua preferita dalla lista posta al di sopra del nome del Vostro account oppure dal link presente al di sotto del nome del Vostro account.

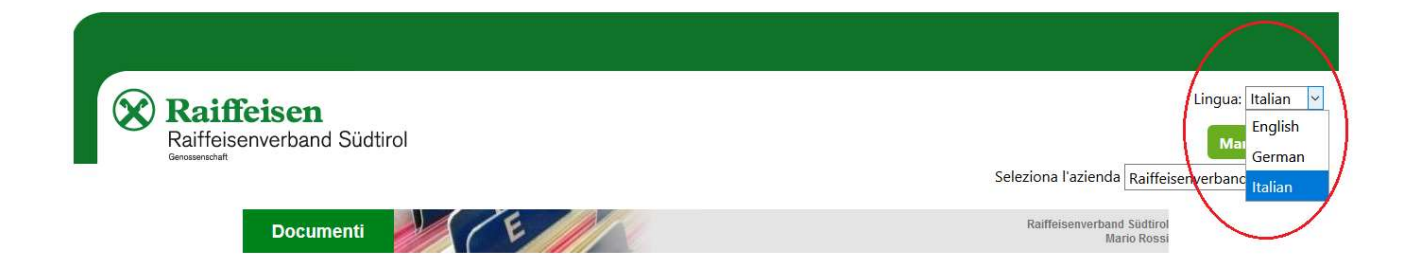

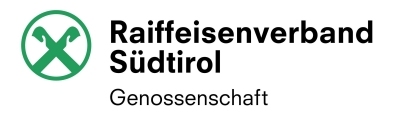

### 2. Accesso al portale (Login)

Per accedere al portale, è necessario attenersi alle indicazioni seguenti che Vi guidano passo per passo dall'autenticazione fino alla pagina che riporta la lista dei vostri documenti.

- 1. Prendete visione dell'E-Mail di registrazione recante le informazioni di accesso al portale. Tali informazioni riportano l'indirizzo web per accedere al portale, il Vostro nome utente (che coincide con l'indirizzo E-Mail privato) e la prima parte della Vostra password (cioè i primi 8 caratteri). L'E-Mail contiene anche il link per scaricare:
	- la presente guida con le istruzioni;
	- il documento contenente i termini e le condizioni di utilizzo del portale.

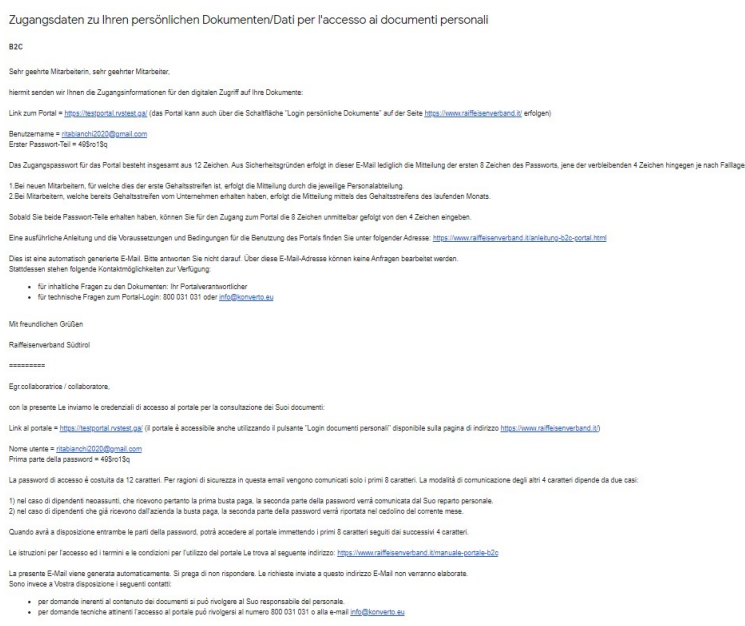

**Raffalsenverhand Südting** 

- 2. Fate click sull'indirizzo web per accedere al portale riportato nella E-Mail di registrazione.
- 3. Inserite il primo dei due fattori di autenticazione:
	- a. indirizzo E-Mail privato e
	- b. password

quindi premete su "Accedi".

Inserite la password come di seguito descritto: gli 8 caratteri che trova nella prima E-Mail di registrazione, immediatamente seguiti dai 4 caratteri che Le verranno comunicati dal Suo reparto.

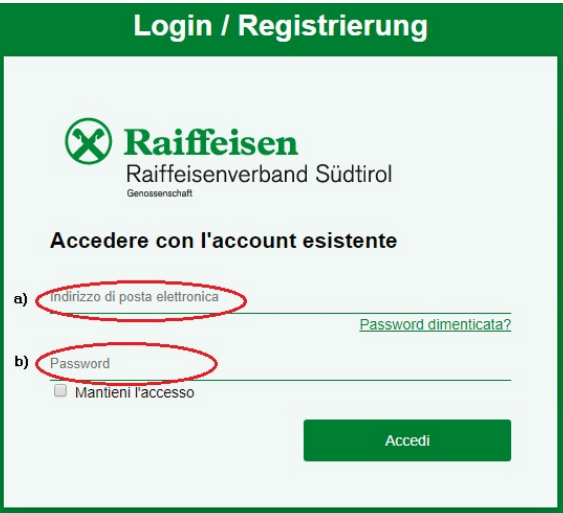

I

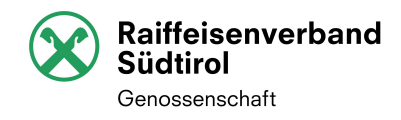

4. Solo al primo accesso Vi verrà richiesto di inserire il prefisso telefonico internazionale (es. Italia +39) del Vostro numero personale di cellulare ed il relativo numero di telefono (senza prefisso internazionale).

Scegliete la modalità con cui ricevere il codice di accesso. Ogni volta che accederete al portale potrete scegliere due modalità diverse: "Invia codice" (per ricevere il codice via SMS) o "Chiama" (per ricevere una chiamata telefonica).

a) Se avete selezionato l'opzione "Invia codice", immettete nella pagina successiva il codice che avete ricevuto via SMS. Non appena viene inserito completamente il codice e questo è corretto, il sistema di autenticazione prosegue in autonomia

Premete su "Annulla" solo se volte interrompere il processo di autenticazione.

b) Se avete selezionato "Chiama", riceverete una telefonata che Vi comunicherà quale tasto del Vostro tastierino del cellulare occorre premere a titolo di codice. Attenzione: premete il tasto del tastierino che Vi è stato comunicato entro 5 secondi. Oltre i 5 secondi il processo di autenticazione fallisce ed occorre ricominciare dal passo 2.

# **Login / Registrierung** Raiffeisen Raiffeisenverband Südtirol Nel campo seguente immettere il numero al quale si vuole ricevere un SMS con il codice o una telefonata per l'autenticazione. Codice paese Italy (+39) ▾ Numero di telefono 3353314148 Invia codice Chiama **Annulla**

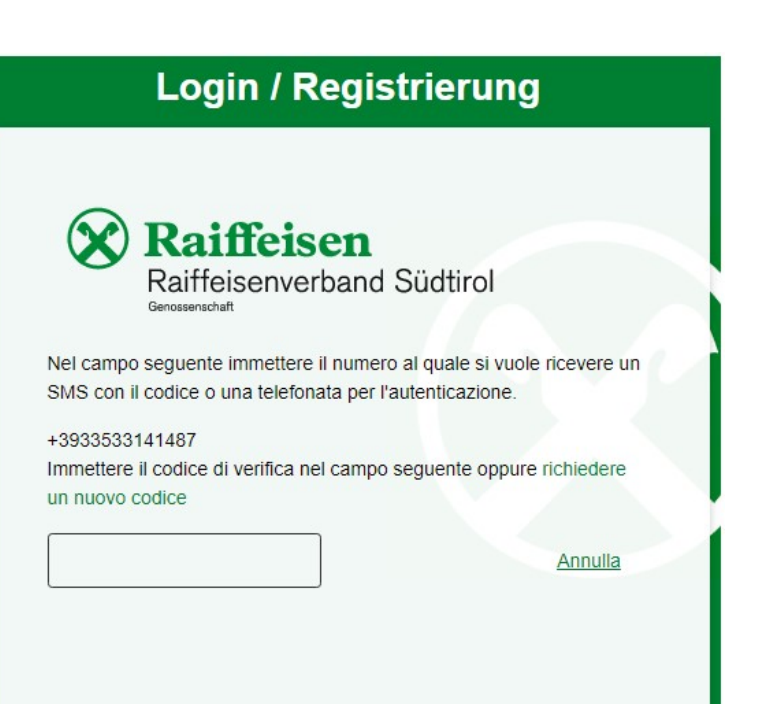

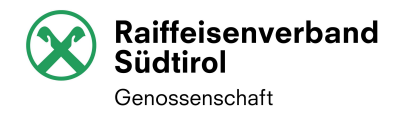

5. Se il processo di autenticazione va a buon fine verrete indirizzati automaticamente alla pagina che riporta i Vostri documenti. Vedi anche capitolo "Accesso alla pagina dei miei documenti4 - Accesso alla pagina dei miei documenti"

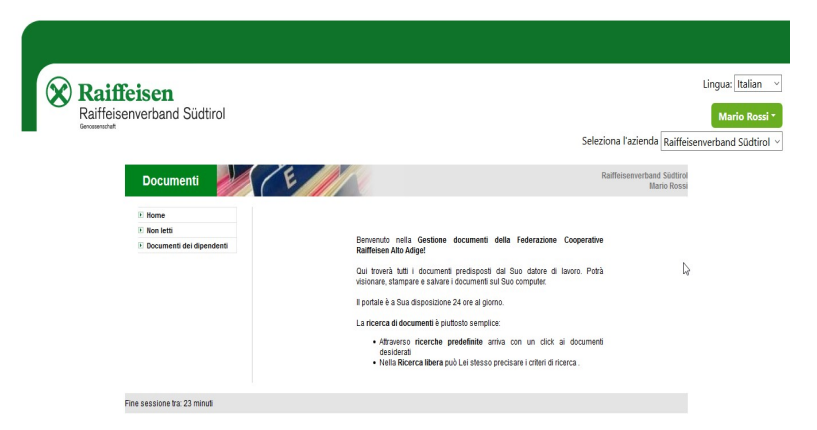

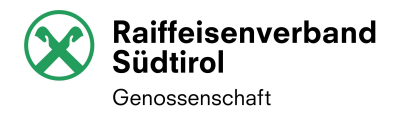

### 3. Cambiamento della password

Vi preghiamo di modificare la password iniziale con una Vostra parola chiave personale. Di seguito viene descritto come procedere passo per passo al cambio della password.

1. Premete sul Vostro Account e selezionate "Cambia password". Lingua: Italian  $\sim$ **X** Raiffeisen Raiffeisenverband Südtirol Mario Rossi $\frac{1}{4n}$ nda Raiffeis Documenti de CE 2. Inserite l'indirizzo E-Mail privato e **Login / Registrierung** fate premete su "Inviare il codice di verifica". **Raiffeisen** Raiffeisenverband Südtirol Specificare i dettagli seguenti. La verifica è necessaria. Fare clic sul pulsante Invia. Indirizzo di posta elettronica Inviare il codice di verifica Annulla 3. Il codice di verifica Vi verrà inviato Microsoft per conto di Raiffeisenvernand B2C Directory < msonline 3 dic alle ore 08:51 a L all'indirizzo E-Mail privato. Verifica dell'indirizzo di posta elettronica Grazie per aver verificato l'account ftirapelle@yahoo.it. Il codice è: 107011 Cordiali saluti. Raiffeisenvernand B2C Directory

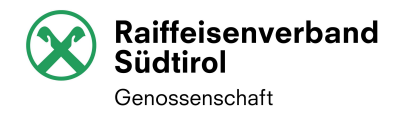

4. Inserite il codice di verifica e premete su "Verifica codice"

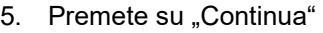

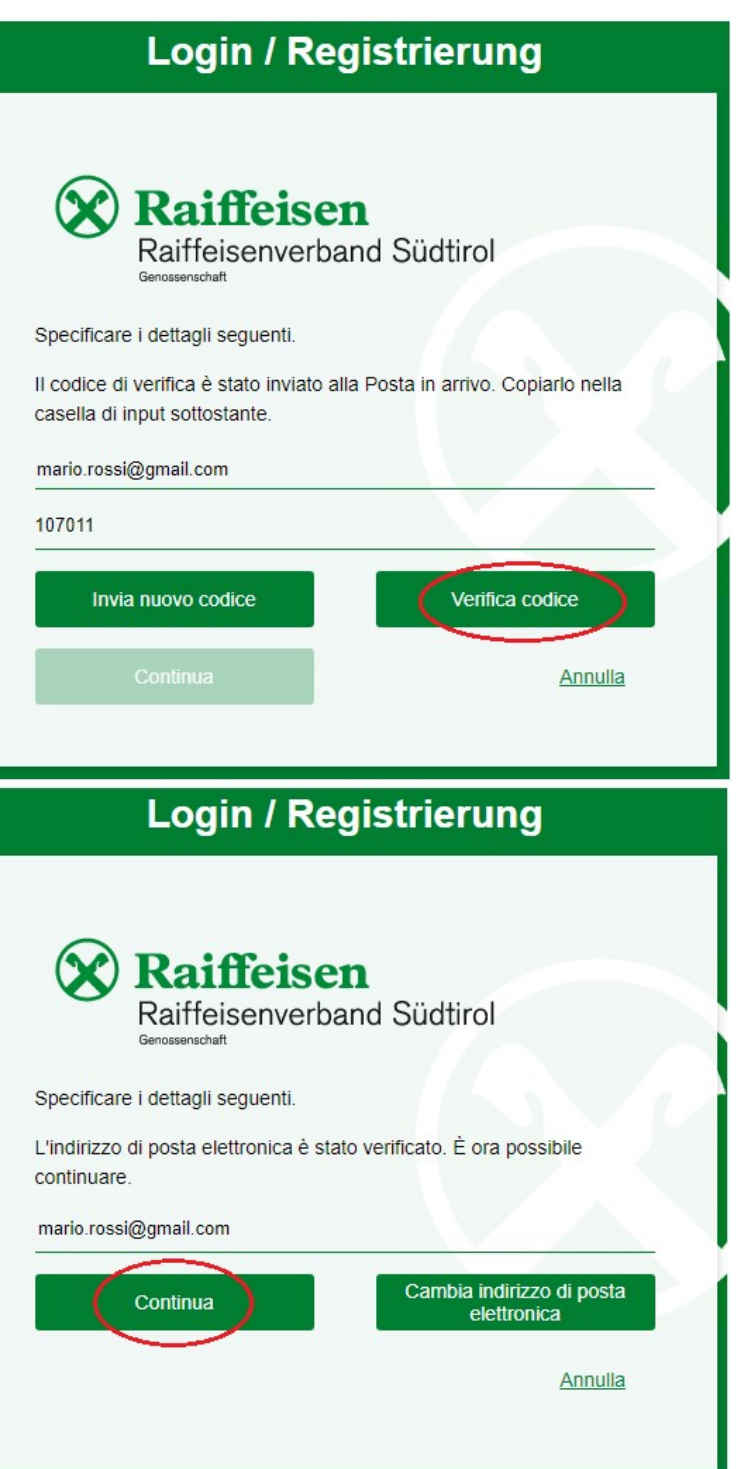

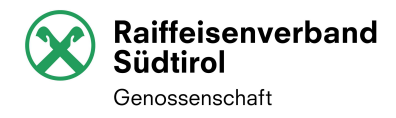

6. Specificate se volete ricevere il codice di accesso, via SMS o tramite chiamata telefonica analogamente a quanto già descritto al punto 4 del capitolo "2 - Accesso al portale (Login)"

- 7. Inserite e ripetete (a titolo di conferma) la nuova password quindi premere su "Continua".
	- La password deve:
		- essere compresa tra 8 e 64 caratteri.
		- contenere almeno 3 dei tipi di caratteri seguenti:
			- una lettera minuscola
			- una lettera maiuscola
			- un numero
			- un simbolo

Es. Dog\_myLov!2018

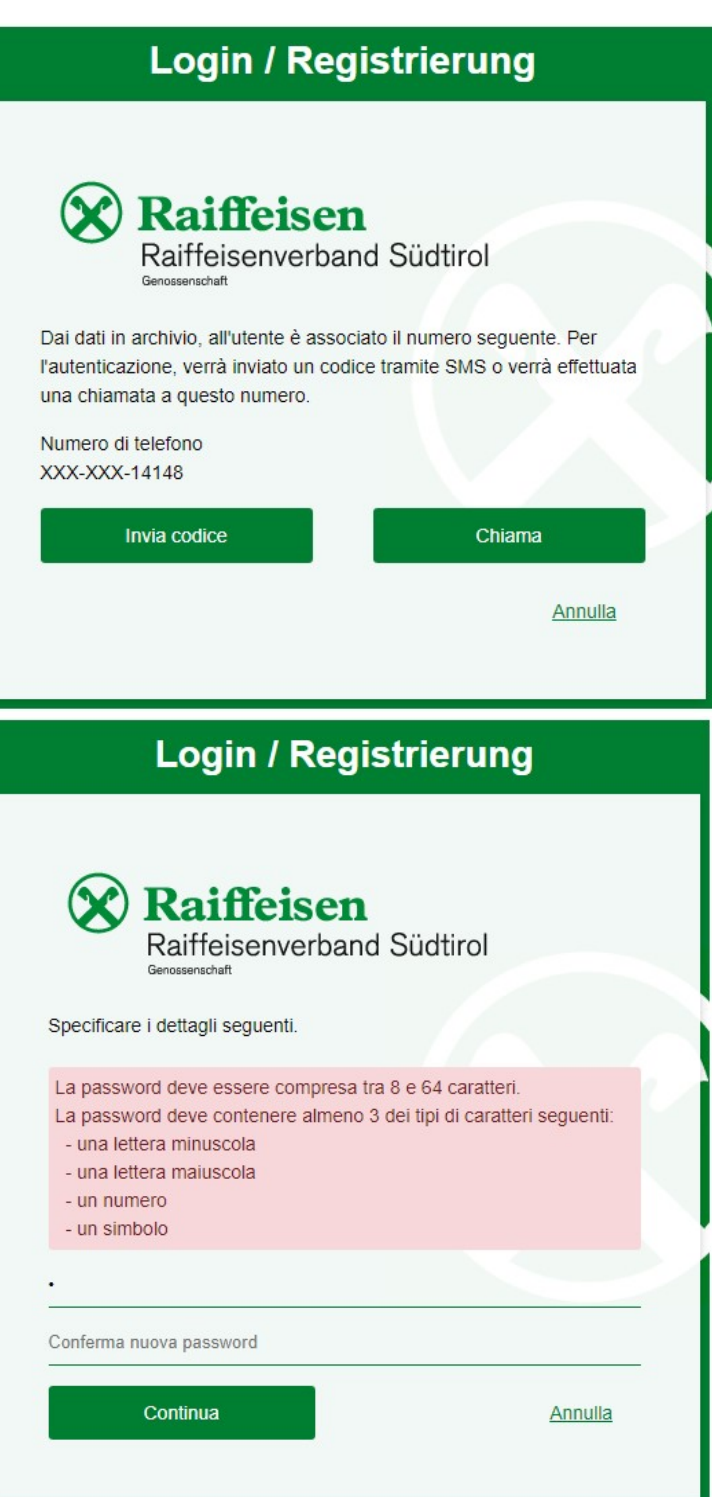

### 4. Accesso alla pagina dei miei documenti

Se il processo di autenticazione va a buon fine, verrete indirizzati automaticamente alla pagina che riporta i Vostri documenti. In questa pagina avete la possibilità di consultare i documenti "Non letti"

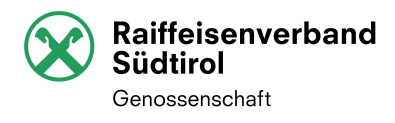

ed i "Documenti recenti" nonché visualizzare tutti i documenti tramite il menu "Ricerca libera".

Mediante l'icona **P** avete la possibilità di consultare il singolo documento.

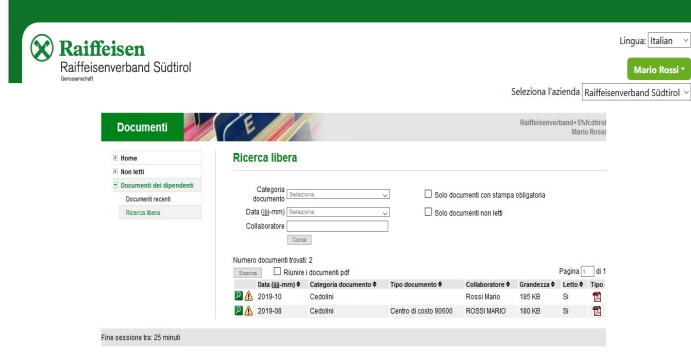

#### 5. Dipendente che opera in più di un'azienda

Se Lei lavora presso più aziende, può accedere ai documenti di ciascuna di esse utilizzando un unico indirizzo E-Mail privato.

Può selezionare l'azienda, per la quale intende filtrare i documenti, utilizzando la lista di volori posta al di sotto del Suo Account.

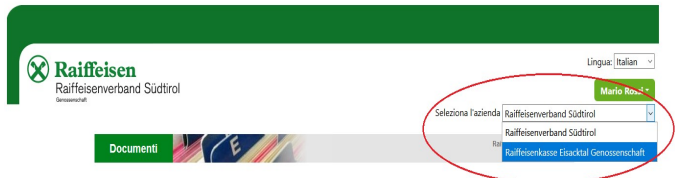

Il portale memorizza l'azienda selezionata all'atto del Logout. Ciò significa che al prossimo accesso (Login) i documenti verranno automaticamente filtrati con l'azienda da Lei impostata all'atto del Logout.

#### 6. Password dimenticata: recupero password

Nel caso in cui avesse dimenticato la password, associata al proprio indirizzo E-Mail privato, ne può impostare una nuova partendo direttamente dalla pagina iniziale di autenticazione.

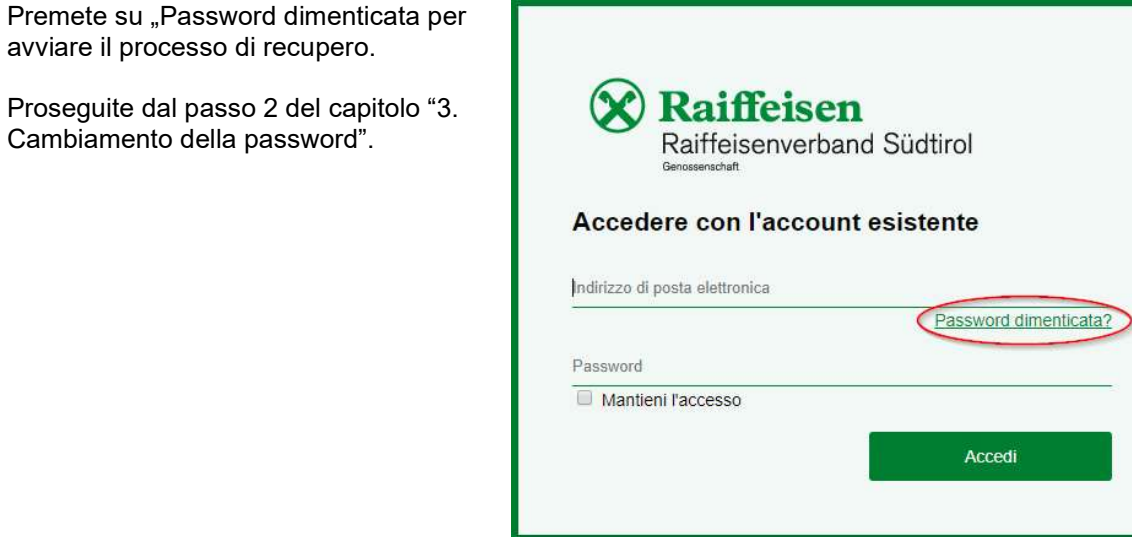

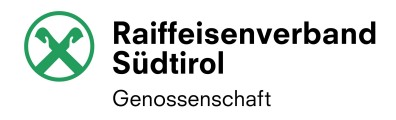

### 7. FAQ – Domande frequenti

#### 1. A chi mi devo rivolgere, se ho domande (problemi, dubbi, spiegazioni, ecc.) relativamente al portale?

- Per domande inerenti al contenuto dei documenti si può rivolgere al Suo responsabile del personale.
- Per domande tecniche attinenti l'accesso al portale può rivolgersi al numero 800 031 031 o alla e-mail info@konverto.eu

#### 2. Come mi devo comportare, se ho inserito il numero di telefono errato all'atto del mio primo accesso?

Come descritto nel capitolo "2 - Accesso al portale (Login)" punto 4, il numero di telefono viene richiesto all'atto del primo accesso.

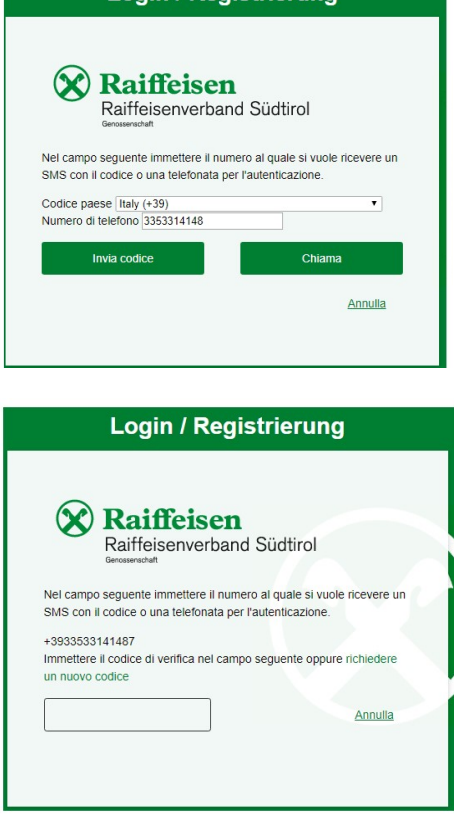

**Login / Registrierung** 

Se Lei ha immesso un numero di telefono errato, non ha ricevuto alcun codice via SMS.

Premete su "Annulla" o chiudete semplicemente il browser e ricominciato daccapo seguendo le istruzioni del capitolo "2 - Accesso al portale (Login)" punto 1.

#### 3. Come posso modificare il numero di telefono?

Per modificare il numero di telefono che Lei ha inserito per accedere al portale, è necessario inviare una E-Mail al Supporto Tecnico con il nuovo numero di telefono e una copia (foto in formato JPG o copia riprodotta con scanner in formato PDF) della Sua carta d'identità.

La copia della carta d'identità è necessaria per verificare la Sua identità, nella considerazione che il numero di telefono è uno dei fattori tramite i quali si perviene ad autenticare l'utente.

#### 4. Come posso modificare l'indirizzo E-Mail?

Per modificare l'indirizzo E-Mail utilizzato per accedere al portale, è necessario inviare una E-Mail al supporto tecnico specificando il nuovo indirizzo E-Mail e una copia (foto in formato JPG o copia riprodotta con scanner in formato PDF) della Sua carta d'identità.

La copia della carta d'identità è necessaria per verificare la Sua identità, nella considerazione che l'indirizzo E-Mail è uno dei fattori tramite i quali si perviene ad autenticare l'utente.